APN設定方法

## **NEC Aterm MR05LN**

■STEP1 「設定」-「APN設定」を選択し、SIM選択をします。

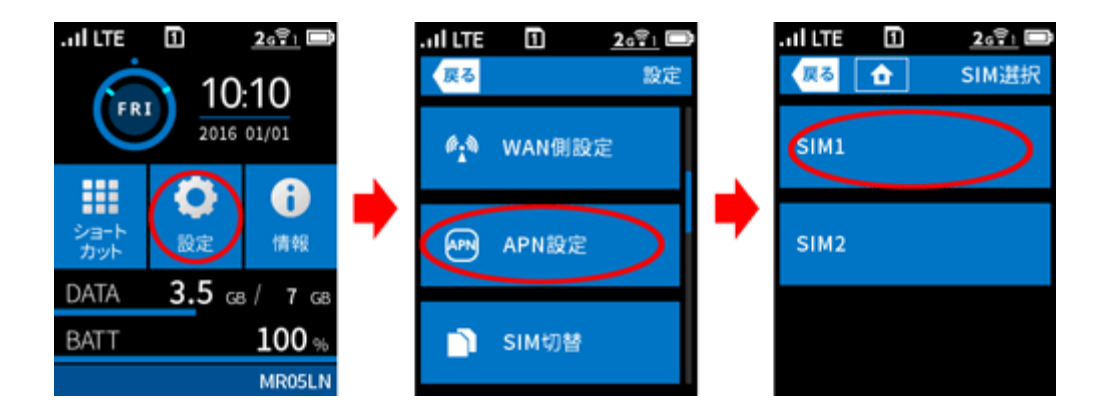

■STEP2 ご契約の通信事業者の接続先をタップします。

以下の方法で「ケーブルスマホ」を選択して接続します。

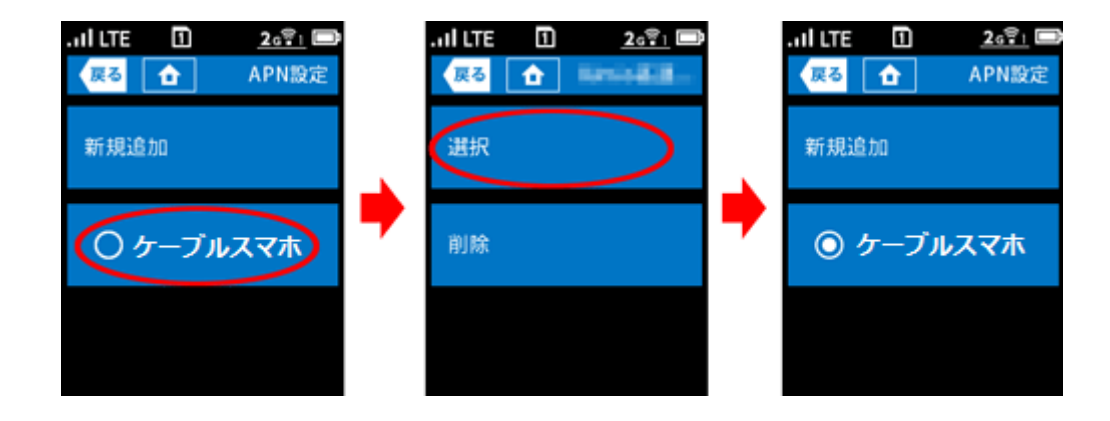

■STEP3 ホームアイコンをタップしてホーム画面に戻ります。

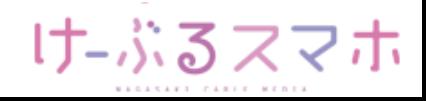

## APN設定方法

## **NEC Aterm MR05LN**

■うまく動作しない場合は

下記のショートカット画面イメージ異なる表示の場合は、各項目に該当する解決策をお試しください  $\circ$ 

ショートカット画面はホーム画面で「ショートカット」をタップすると表示されます。

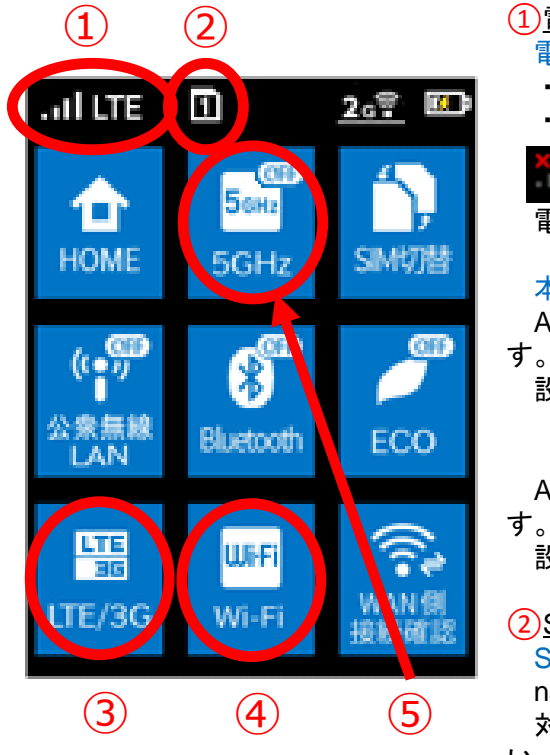

①電波受信レベル(アンテナピクト) 電波受信レベル不良の場合 ・LTE/3Gサービスエリア内に移動してください。

・電波状態の良い場所に移動してください。

が表示されている場合 電源ボタンを長押しし、本商品を再起動してください。

本商品のディスプレイに「LTE」または「3G」が表示されない場合 APN(接続先)など接続に必要な設定を間違えている可能性がありま

設定内容を確認し、間違っていたら設定を変更してください。

「APN設定を確認してください」が表示される場合

APN(接続先)など接続に必要な設定を間違えている可能性がありま す。

設定内容を確認し、間違っていたら設定を変更してください。

②SIMスロット

SIMカードを挿入したスロット番号と異なる場合

nanoSIMカードスロットの選択が間違っている可能性があります。 対象SIMを選択し直して、接続するAPN(接続先)を確認してくださ い。

③ LTE/3G

[OFF]と表示されている場合

[LTE/3G]をタップして「OFF」の表示が消えることを確認してく ださい。

 $(4)$ Wi-Fi

[OFF]と表示されている場合

[Wi-Fi]をタップして「OFF」の表示が消えることを確認してくださ い。

 $(5)$ 5GHz

[OFF] の表示が消えている倍

[5GHz]をタップして「OFF」が表示されることを確認してくだ さい。

屋外での利用時には5GHzの電波電波が停止することがあるため、 2GHzの利用をお奨めします。

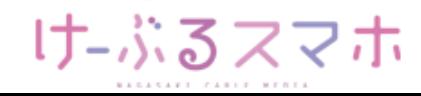